## Get Started with Pearson's

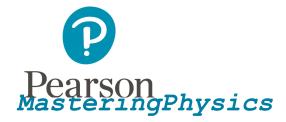

# First, make sure you have these 3 things...

**Email:** You'll get some important emails from your instructor at this address.

**Course ID:** Ask your instructor for your Course ID!

Access code or credit card: An access code card may be packaged with your new book or may be sold by itself at your bookstore. Otherwise, you can buy instant access with a credit card or PayPal account during registration.

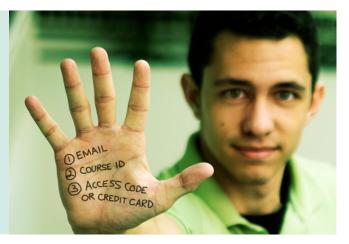

#### Next, get registered and join your course!

- 1. Go to www.masteringphysics.com.
- 2. Under Register Now, select Student.
- 3. Confirm you have the information needed, then select OK! Register now.
- 4. Enter your instructor's Course ID (it looks something like MPprofessor12345), and choose **Continue**.
- 5. Enter your existing Pearson account **username** and **password** and select **Sign in**. You have an account if you have ever used a Pearson MyLab & Mastering product, such as MyMathLab, MyITLab, MySpanishLab, or MasteringChemistry.
  - > If you don't have an account, select Create and complete the required fields.
- 6. Select an access option.
  - Enter the access code that came with your textbook or was purchased separately from the bookstore.
  - > Buy access using a credit card or PayPal account.
- 7. From the "You're Done!" page, select Go to My Courses.
- 8. Select Yes and enter your Course ID to join your course. Click Continue.
- 9. If asked, enter your Student ID according to the instructions provided and click Continue.

That's it! You should see the Course Home page for the course.

#### To sign in later:

- 1. Go to www.masteringphysics.com and select Sign In.
- Enter your Pearson account username and password from registration, and select Sign In.

If you forgot your username or password, select **Forgot your username or** password?

To join another course for the same textbook (no additional purchase needed):

### Get Started with Pearson's

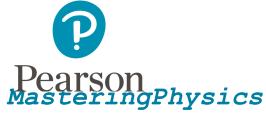

- 1. Sign in with the username and password that you specified during registration.
- 2. Click My Courses in the upper left and then choose Join Another Course.
- 3. Enter the Course ID from your instructor and click Continue.
- 4. If asked, enter your Student ID according to the instructions provided and click Continue.
- 5. To switch courses, click My Courses and select a course from the Switch to a Different Course menu.